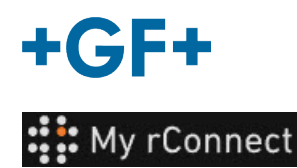

### **The customer accept the invitation**

**Content:** 

[CASE 1:](#page-1-0)  [CASE 2:](#page-2-0) 

**1.** Accept the invitation send by GFMS

In the first case, the customer receives an invitation by **email** to which he must accept the invitation.

#### Hi, Willy URS!

Mohamed-Nour, Tamer from GFMS has invited you to use My rConnect (Stag) to collaborate with them. My rConnect (Stag) is a platform which helps you to boost your service processes and assets to the next level.

Use the button below to set up your account and get started:

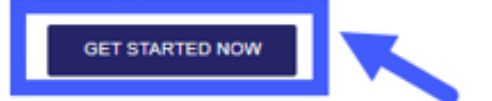

Feel free to contact our customer success team anytime. (We're lightning quick at replying.)

Welcome aboard.

The My rConnect (Stag) Team

P.S. Need help getting started? Check out our product documentation.

To be able to accept, please press on the blue frame to be able to go further.

In case of problems, please copy and paste the URL at the bottom of the email in order to open and access the My rConnect platform.

If you're having trouble with the button above, opery and paste the URI, below into your web browser

https://azfunc-symuserinvitation-staging.azurewebsites.net/api/ InviteUser?invitationId=7ecbaadb-3c74-4d57-90aa-7d0678fd81f6

From the moment the invitation is accepted, the customer can log in and start entering:

- Username
- Password

Note: these data are required by the Microsoft operating system; two cases exist:

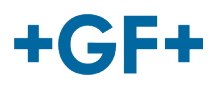

#### <span id="page-1-0"></span>CASE 1:

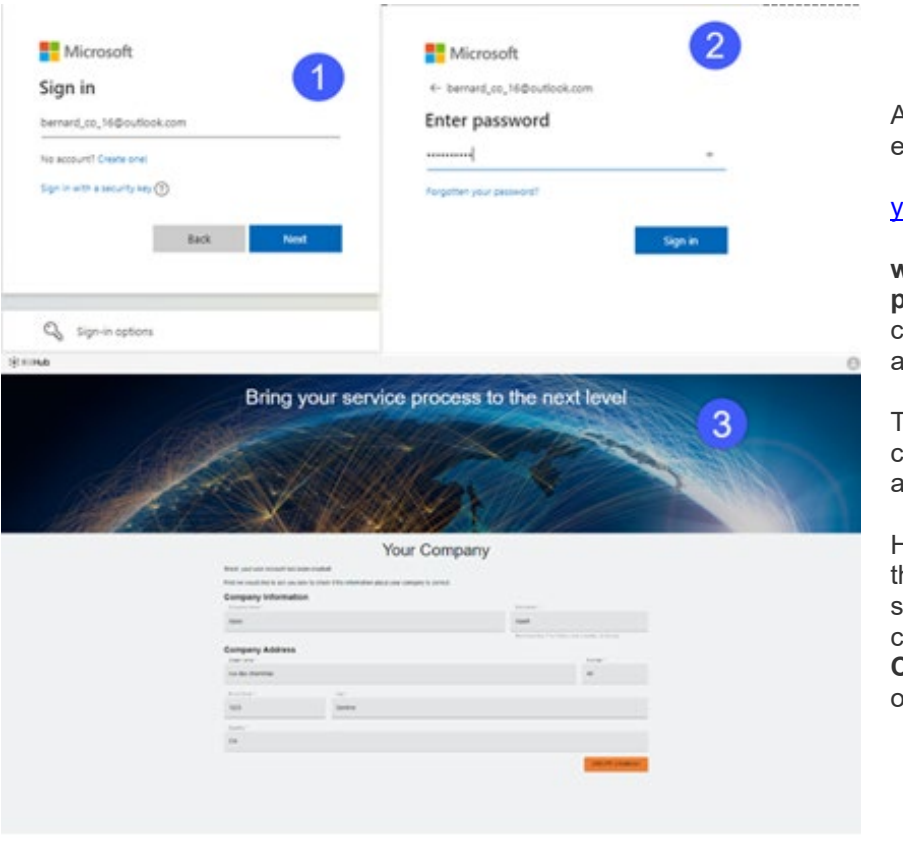

Account known by Microsoft: example an account

#### [yyy.xxx@email.com](mailto:yyy.xxx@email.com)

**where the username and password are known**. The connection is automatic and the access is immediate.

The customer should be able to connect after the creation of the account and the password.

He will reach a page where all he information registered by the sales co are visible and he must click on the "**CREATE COMPANY**" button (blue frame on the picture)

**Important remark**

If there is something wrong, the button is on grey and it is not possible to validate this step. Change the data until the buttons becomes orange.

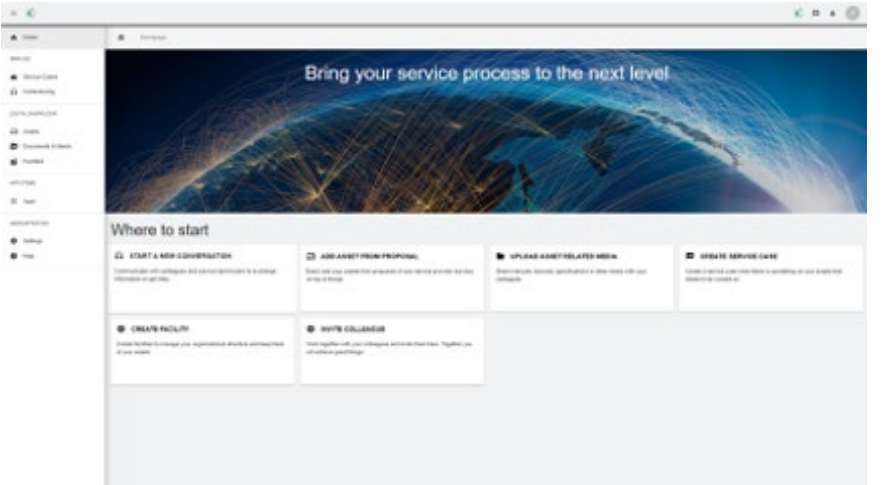

The welcome window for customers of the My rConnect platform is displayed and offers various links to perform several functions.

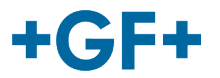

#### <span id="page-2-0"></span>CASE 2:

Account not recognised by Microsoft: e.g. an account

#### [yyy.xxx@mail.com](mailto:yyy.xxx@mail.com) ; **or the user name and password are not recognised.**

The connection will ask to create this account through the Microsoft system.

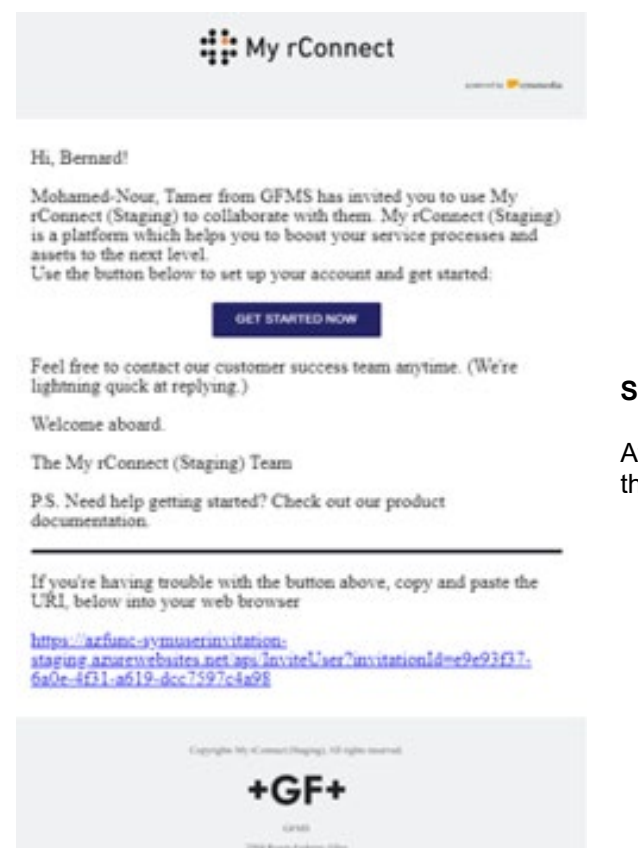

#### **Step 1:**

After receivig the invitaion, the customer should press on the "Get started Now" button.

#### **GF Machining Solutions**

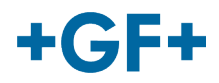

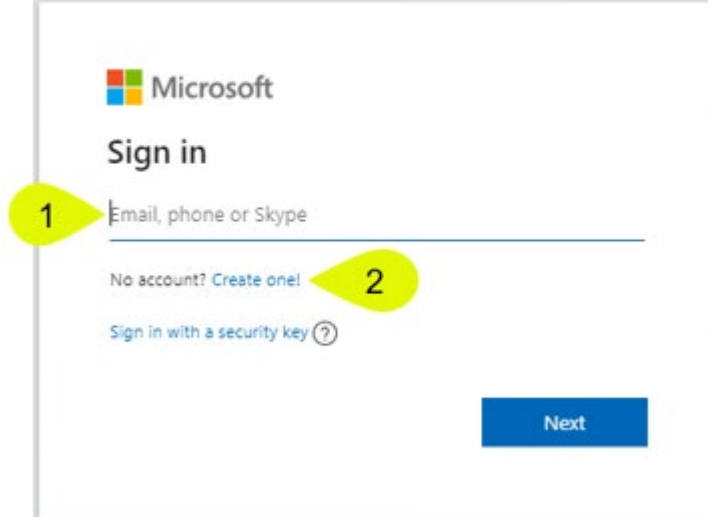

When the customer accepts the invitation send by the FSE, The system will send him to a Microsoft login webpage.

There are 2 possibilities:

#### **1. Enter an email:**

It means that the customer has an email known by the Microsoft (customer inside the Microsoft windows active directory) and he is able to connect immediately and access to the My rConnect platform.

#### **2. Create one:**

If the customer has an email which is not known by Microsoft (customer is not on the Microsoft windows Active Directory), he must create a profile linked to his mail inside this login page.

He should enter his own email and then create a password. the Microsoft login webpage will then grant the access to the customer.

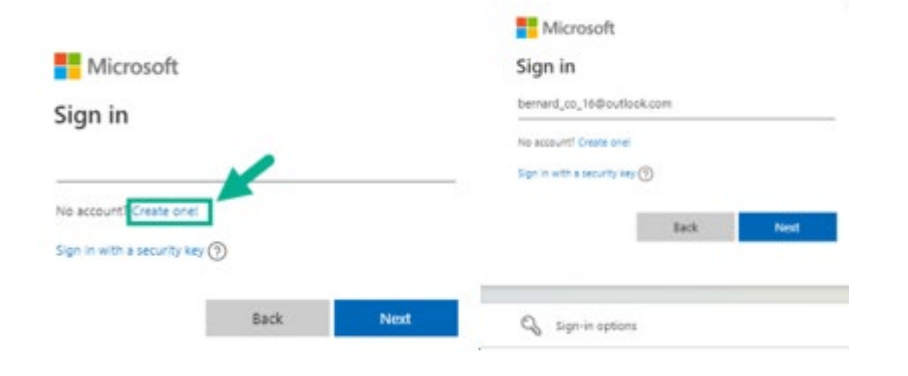

**Step 2:**

As soon as you pressed on the "Get started now" button, the customer will have to create a new microsoft account (use the mail that is already created)

Then you sign in and you create your password.

# $+$ GF+

#### **GF Machining Solutions**

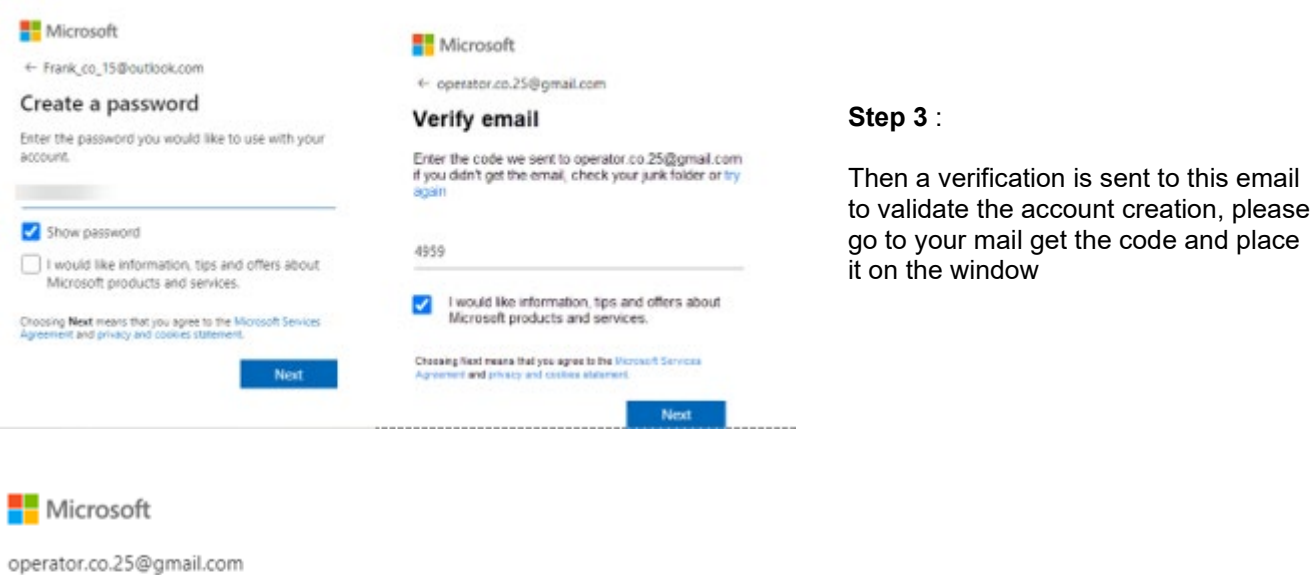

## ss Let this app access your info?

unverified

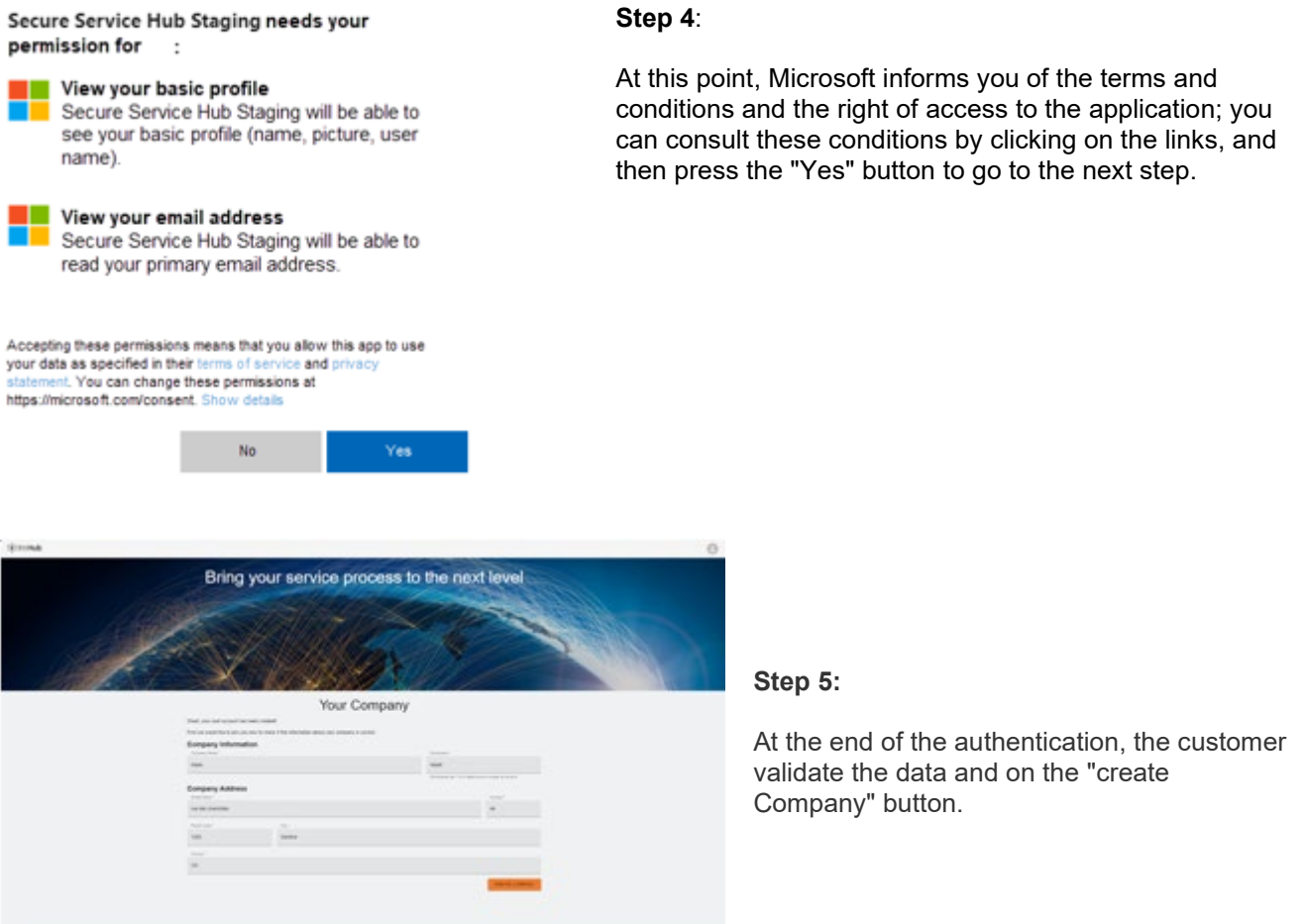

If there is something wrong, the button is on grey and it is not possible to validate this step. Change the data until the buttons becomes orange.

**Important remark**

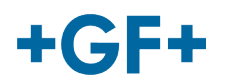

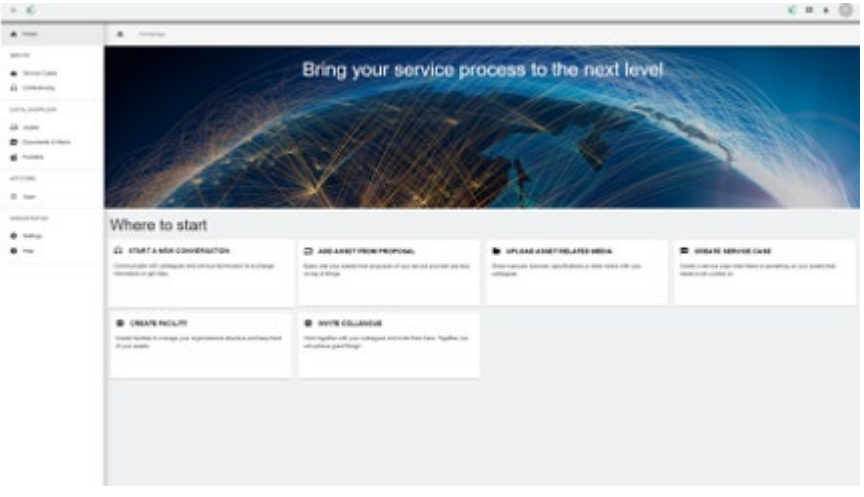

The welcome window for customers of the My rConnect platform is displayed and offers various links to perform several functions.